# Street Ortho TMS – QGIS Einbindung

November 2022 ©2022 Cyclomedia Technology

### cyclomedia

# Visualize<br>a better<br>world.

# **INHALT**

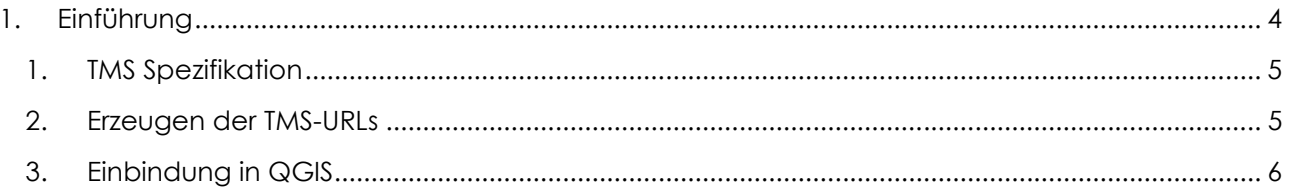

# 1. EINFÜHRUNG

Ein 'Street Ortho' ist ein hochdetailliertes Bild der Straße und ihrer direkten Umgebung, ohne dass Bäume, Brücken, Überführungen oder sich bewegende Objekte die Sicht auf die Straße behindern. Ein 'Street Ortho' wird aus Punktwolken und Cycloramas generiert, die von unserem mobilen Aufnahmesystem erfasst werden. Indem wir die Bild- und Laserdaten miteinander kombinieren, erstellen wir das perfekte Ortho-Foto vom Straßenniveau aus.

Street Ortho von Cyclomedia überträgt die Realität in eine digitale Visualisierung ohne Sichtbehinderung. Unabhängig davon, ob Sie ganze Gebiete kartieren oder die Kartendaten kleinerer Gebiete aktualisieren möchten, unterstützt Sie Street Ortho dabei, diese Aufgabe mit hoher Präzision zu erledigen.

Zusätzlich stehen Ihnen zwei Höhenebenen als statische Punktwolken zur Verfügung: Sie können sie "ausschalten", um eine uneingeschränkte Sicht auf die Bodenoberfläche und die Straßen zu erhalten, oder "einschalten", um die Umrisse und Objekte der Gebäudefassaden im öffentlichen Raum zu sehen.

Die Street Ortho Daten stehen Ihnen sowohl in Street Smart als auch als TMS (Tiled Map Service) zur Verfügung. In diesem Dokument zeigen wir Ihnen ein Beispiel der Einbindung des TMS-Dienstes in das GI-System "QGIS"

#### 1. TMS SPEZIFIKATION

Die Spezifikation und die detaillierte Beschreibung des TMS-Dienstes finden Sie auf unserer Homepage unter Beschreibung Street Ortho TMS

#### 2. ERZEUGEN DER TMS-URLS

Wie in der Spezifikation angegeben, gibt es für jede Ebene von Street Ortho eine eigene URL. Folgend finden Sie die fertigen URLs für die jeweiligen Ebenen:

Ebene 0:

- Street Ortho Ebene 0, Höhe 0: https://atlasapi.cyclomedia.com/image/tms/layer/street\_ortho\_base\_0\_height\_1/tiles/tile/p wecmstreetorthotiles/googlewebmercator/h0/f0/{z}/{x}/{y}.png
- Street Ortho Ebene 0, Höhe 2: https://atlasapi.cyclomedia.com/image/tms/layer/street\_ortho\_base\_0\_height\_1/tiles/tile/p wecmstreetorthotiles/googlewebmercator/h0/f2/{z}/{x}/{y}.png
- Street Ortho Ebene 0, Höhe 3: https://atlasapi.cyclomedia.com/image/tms/layer/street\_ortho\_base\_0\_height\_1/tiles/tile/p wecmstreetorthotiles/googlewebmercator/h0/f3/{z}/{x}/{y}.png

#### Ebene 1:

- Street Ortho Ebene 0, Höhe 0: https://atlasapi.cyclomedia.com/image/tms/layer/street\_ortho\_base\_0\_height\_1/tiles/tile/p wecmstreetorthotiles/googlewebmercator/h1/f0/{z}/{x}/{y}.png
- Street Ortho Ebene 0, Höhe 2: https://atlasapi.cyclomedia.com/image/tms/layer/street\_ortho\_base\_0\_height\_1/tiles/tile/p wecmstreetorthotiles/googlewebmercator/h1/f2/{z}/{x}/{y}.png
- Street Ortho Ebene 0, Höhe 3: https://atlasapi.cyclomedia.com/image/tms/layer/street\_ortho\_base\_0\_height\_1/tiles/tile/p wecmstreetorthotiles/googlewebmercator/h1/f3/{z}/{x}/{y}.png

Ebene 2:

- Street Ortho Ebene 0, Höhe 0: https://atlasapi.cyclomedia.com/image/tms/layer/street\_ortho\_base\_0\_height\_1/tiles/tile/p wecmstreetorthotiles/googlewebmercator/h2/f0/{z}/{x}/{y}.png
- Street Ortho Ebene 0, Höhe 2: https://atlasapi.cyclomedia.com/image/tms/layer/street\_ortho\_base\_0\_height\_1/tiles/tile/p wecmstreetorthotiles/googlewebmercator/h2/f2/{z}/{x}/{y}.png
- Street Ortho Ebene 0, Höhe 3: https://atlasapi.cyclomedia.com/image/tms/layer/street\_ortho\_base\_0\_height\_1/tiles/tile/p wecmstreetorthotiles/googlewebmercator/h2/f3/{z}/{x}/{y}.png

#### 3. EINBINDUNG IN QGIS

Um den Street Ortho TMS in QGIS einzubinden, gehen Sie bitte wie folgt vor:

1. Klicken Sie mit der rechten Maustaste auf den Eintrag "XYZ Tiles" im QGIS-Browser

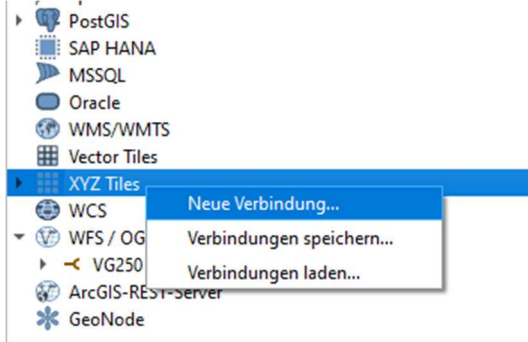

2. Fügen Sie im Feld "URL" die gewünschte TMS-URL ein. Wählen Sie in der Auswahl "Authentifizierung" den Reiter "Basic" an und geben dort Ihre Street Smart Login-Daten ein.

Die "Maximale Zoomstufe" setzen Sie auf 21 und wählen die Auflösung "Hoch"

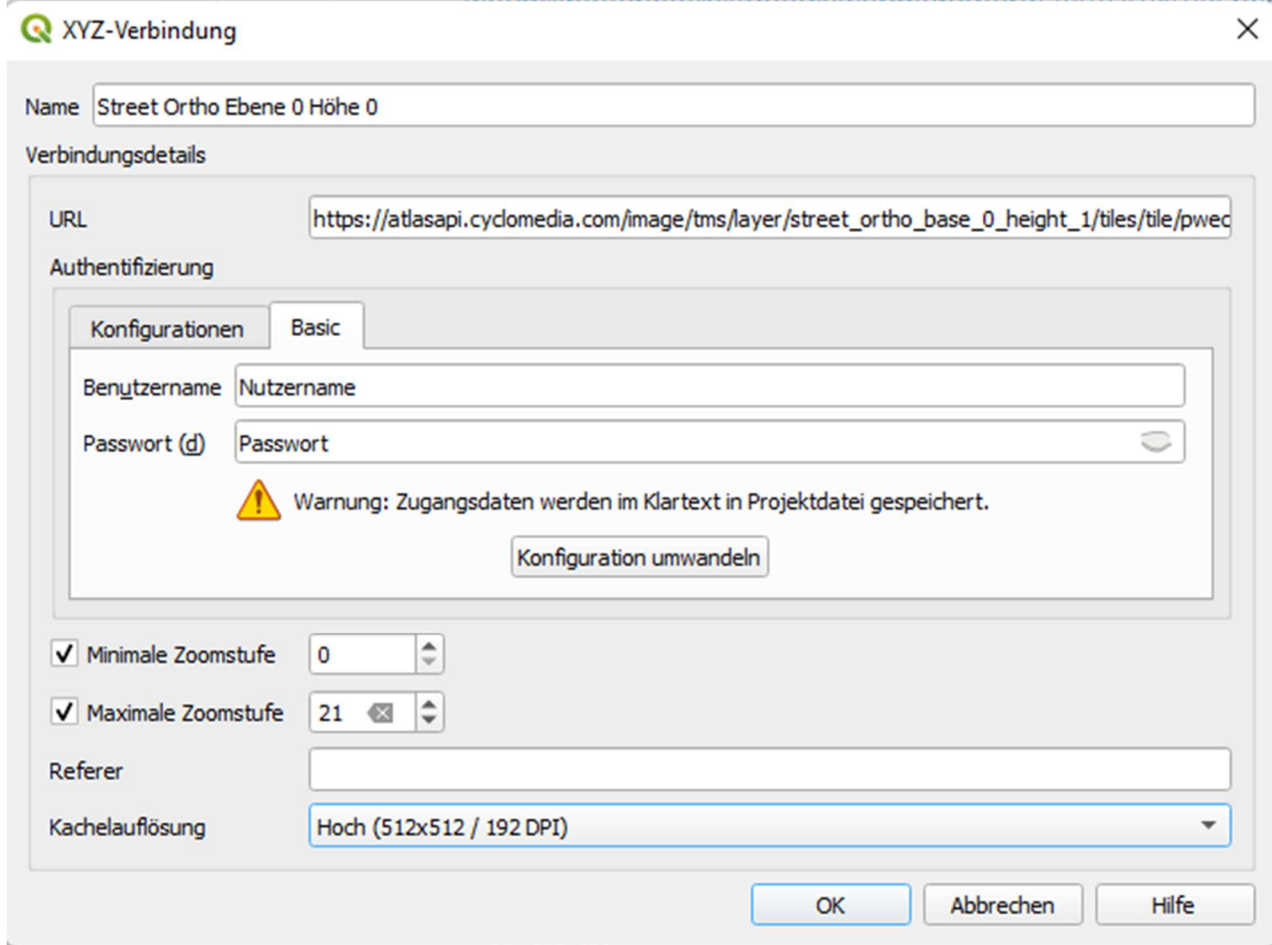

3. Fügen Sie die gewünschte Ebene durch einen Doppelklick zur Karte hinzu.

# Visualize a better world.

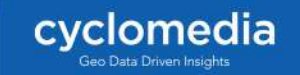